# **Uputstvo za instalaciju OfficeBanking aplikacije**

#### *Napomena:*

*OfficeBanking aplikacije se instalira na korisničkom nalogu s tim što je potrebno da korisnički nalog u procesu instalacije ima administratorska prava.* 

*Ukoliko računar koristi samo jedan korisnik, korisnički nalog najčešće jeste i administratorski nalog. Nakon instalacije, administratorska prava se mogu ukinuti.*

### **Instalacija čitača kartica**

Pre samog početka instalacije aplikacije potrebno je instalirati čitač kartica – SMART Card Reader. U velikom broju slučajeva operativni sistem – računar, sam prepozna čitač i automatski instalira drajvere. U suprotnom odgovarajuće drajvere možete pronaći na linku <http://www.bancaintesa.rs/code/navigate.aspx?Id=157>u delu Software, ili se obratiti na mail [e-banking@bancaintesa.rs.](mailto:e-banking@bancaintesa.rs)

### **Instalacija OfficeBanking aplikacije**

Instalacija se vrši pokretanjem programa sa linka: [http://bancaintesa.rs/upload/documents/elektronsk\\_bankarstvo/InstalacijaOfficeBanking-WinALL.exe](http://bancaintesa.rs/upload/documents/elektronsk_bankarstvo/InstalacijaOfficeBanking-WinALL.exe)

Pojaviće se prozor u kome je potrebno da potvrdite da Vaš nalog na računaru ima administratorska prava. Dovoljno je da kliknete na **Yes**.

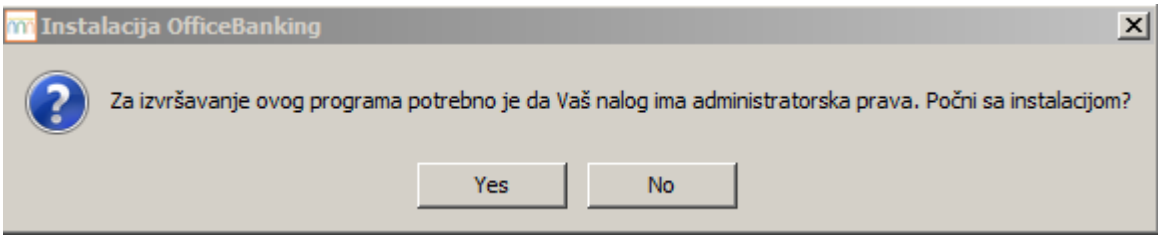

Program će u pozadini instalirati sve potrebne komponente. Sačekajte da se pojavi instalacioni prozor OfficeBanking i kliknite na dugme Install.

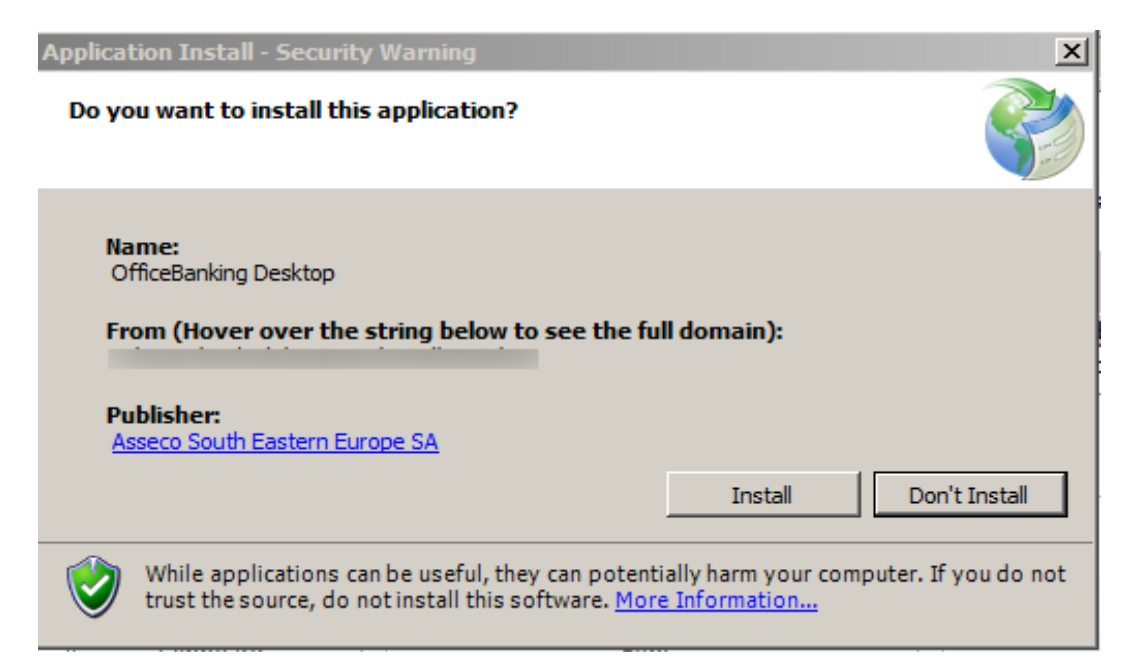

## **OfficeBanking Installation Manual**

### *Prerequisites:*

*OfficeBanking is installed on the user account that will use the application. The account needs to have administrator privileges during the installation. If the computer has only one user account, it probably already has administrator privileges. If needed, the privileges can be removed after the installation is complete.*

### **Smart Card Reader Installation**

In order to use the application, you have to install the Smart Card Reader first. Most of computers will find the drivers automatically after inserting the reader into the USB port. If this is not the case, you can download the drivers for manual installation from: <http://www.bancaintesa.rs/code/navigate.aspx?Id=157>or contact our support at [e-banking@bancaintesa.rs.](mailto:e-banking@bancaintesa.rs)

## **OfficeBanking Application Installation**

In order to install OfficeBanking, download and run the installer from this link: [http://bancaintesa.rs/upload/documents/elektronsk\\_bankarstvo/InstalacijaOfficeBanking-WinALL.exe](http://bancaintesa.rs/upload/documents/elektronsk_bankarstvo/InstalacijaOfficeBanking-WinALL.exe)

A prompt will appear, asking you to confirm that your account has administrator privileges. If that is the case, click **Yes**.

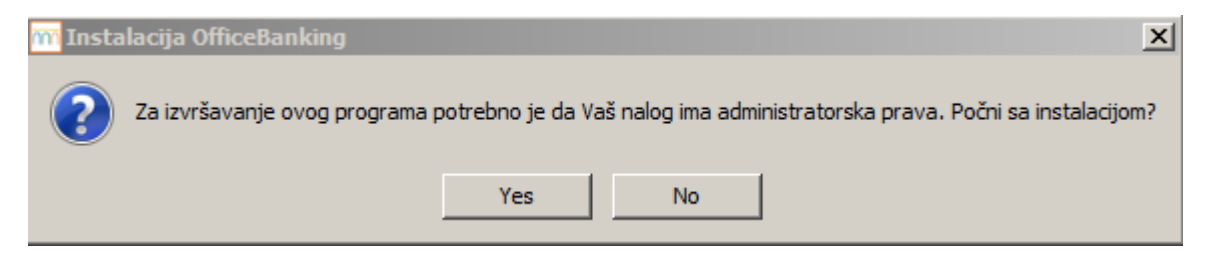

The program will install all the needed components in the background. After a bit, an installation prompt will appear. Click on **Install**.

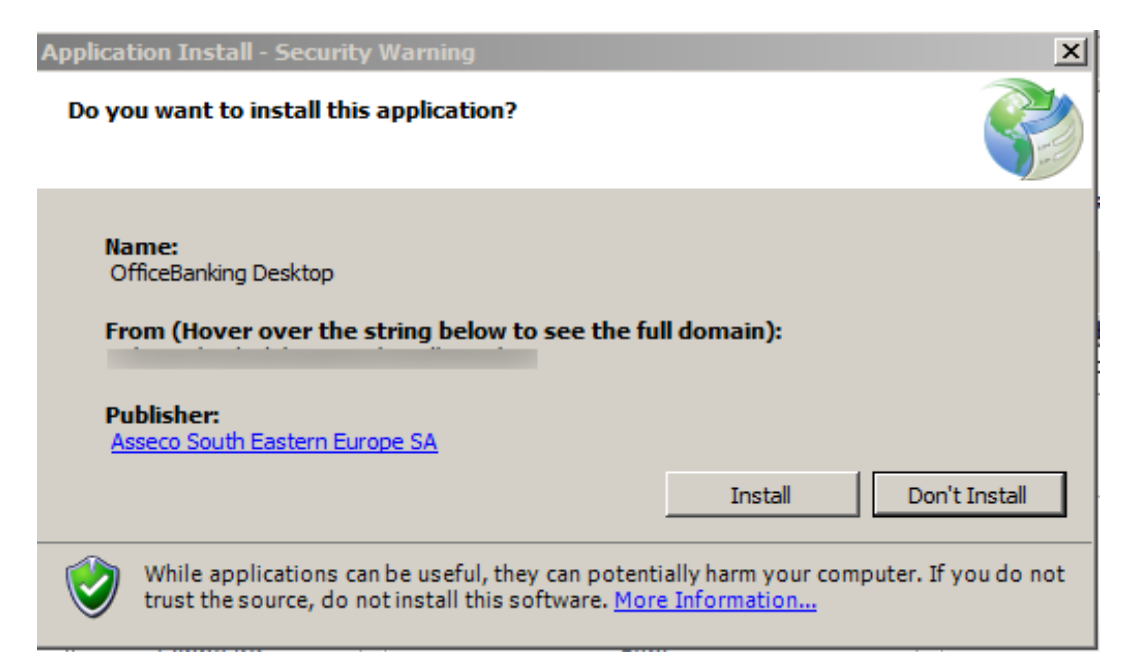